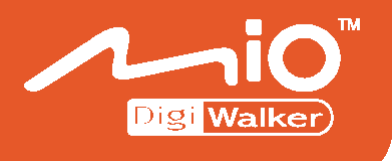

### **A701**  應 用 程 式 手 冊

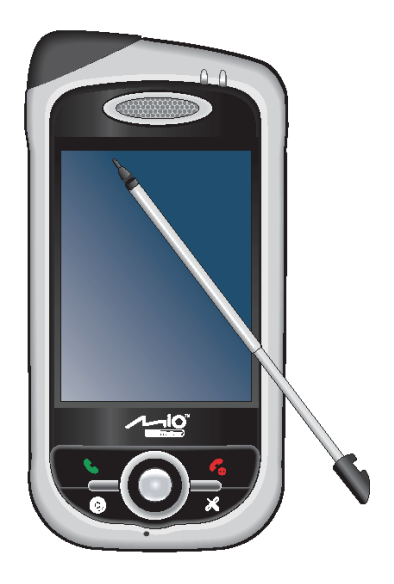

#### 版本:R00  $(2006 48 8)$

註冊商標

所有品牌及產品名稱所登記之商標屬於各品牌及產品名稱之登記公司所有。

注意

本手冊之內容本公司享有隨時修改之權利,且不另行通知。

## ■目錄

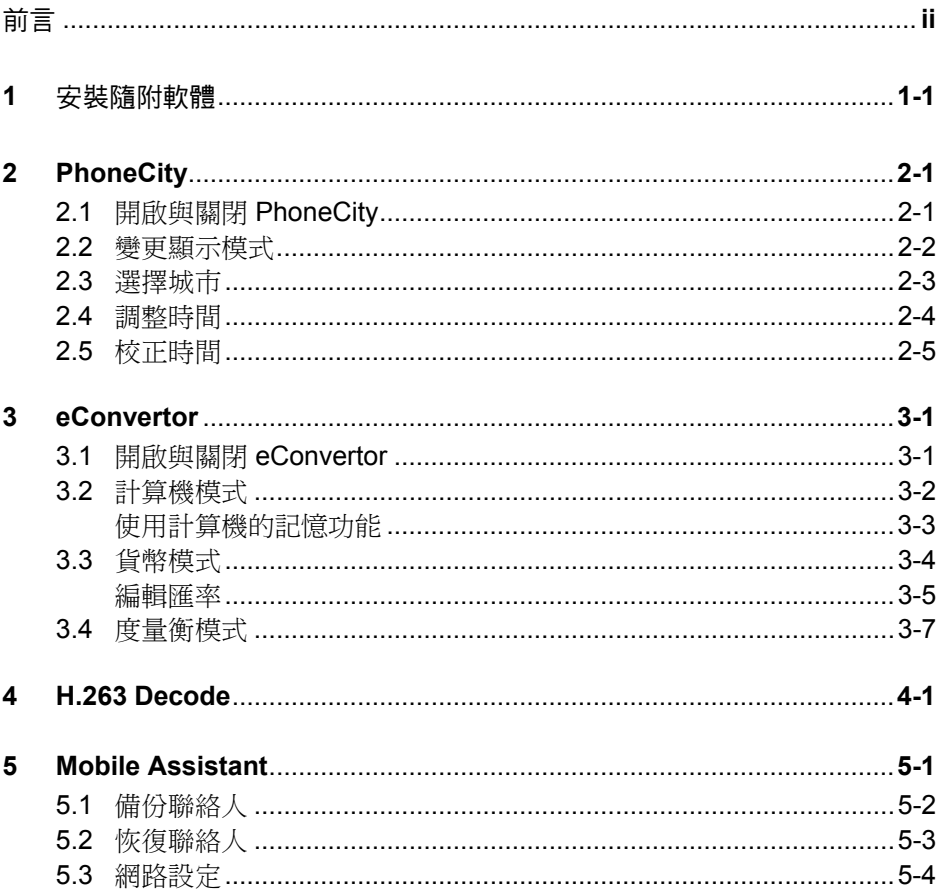

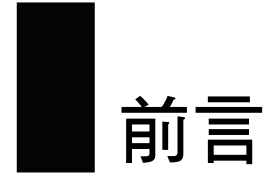

本手冊說明附贈程式的使用方法。「附贈程式」是指 Microsoft® Windows Mobile™ Version 5.0 核心軟體除外,製造商所附贈給您、但尚未安裝於 A701 或桌上型電 腦的應用程式。

關於 A701 的基本操作、設定、電話功能、核心軟體、已安裝的額外程式等的說 明,請參閱 Bonus CD 上的「使用手冊」。

### **1** 安裝隨附軟體

附贈的程式在 Bonus CD 光碟上,並未內建於您的 A701 或桌上型電腦。這些程式 包括:

- $\bullet$ PhoneCity
- $\bullet$  eConvertor
- $\bullet$  H.263 Decode
- Mobile Assistant

【註】安裝程式之前,請先透過 ActiveSync 將您的 A701 連上桌上型電腦。(在桌上型電腦安裝 ActiveSync 的程序請參閱「快速使用指南」。)

程式的安裝步驟如下:

- 1. 將 A701 連上桌上型電腦。
- 2. 將 Bonus CD 放入桌上型電腦的光碟機。
- 3. 光碟上的安裝程式會自動執行。選擇您要使用的語言。按 [確定]。
- 4. 在歡迎使用的畫面上按 [下一步]。
- 5. 按 [是] 接受授權合約。
- 6. 依據您的需要,選擇 [全部安裝] 或 [自定義安裝]。按 [下一步]。

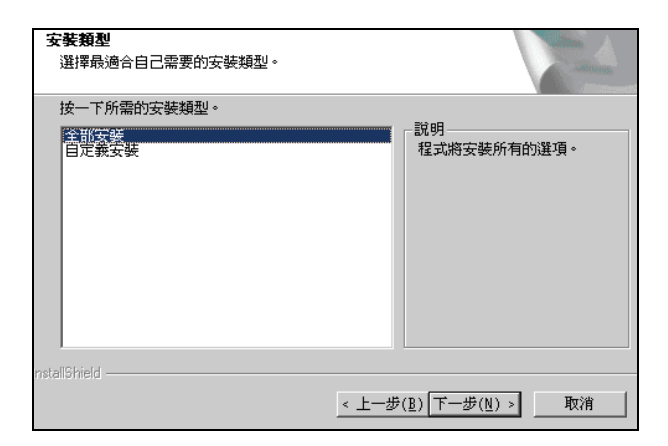

- 7. 如果您之前選擇 [自定義安裝],接受或變更安裝檔案的資料夾。按 [下一步]。 請勾選您要安裝的程式。按 [下一步]。
- 8. 螢幕會顯示您要安裝的程式清單。按 [下一步]。
- 9. 螢幕會出現訊息通知您安裝的進度。請遵照螢幕的指示完成安裝。
- 10. 在 A701上,當書面出現安裝提示時,點選 [安裝] 左功能鍵開始安裝程式。
- 11. 所選的程式安裝完畢之後,點選 [ok]。

【註】

- z 安裝時會需要一些暫時的儲存空間。如果發生記憶體不足的現象,請關閉其他執行中的程 式或者重新啟動您的 A701 再安裝。
- Bonus CD 同時提供 A701 的使用手冊。您可以在 CD 的 \User Manual 資料夾中存取使用手冊的 檔案。
- 在您的 A701 出廠後,隨附的 Bonus CD 仍可能推出更新的版本。想要查看並且下載最新的隨 附程式版本,或是其他相關的最新訊息,請到 www.mio-tech.com.tw 網站。

# **2 PhoneCity**

PhoneCity 讓您可以在同一書面檢視 5 個不同城市的時間。

#### **2.1** 開啟與關閉 PhoneCity

由 $[$  $\mathbb{A}^{\mathbb{F}}$ ] 開始功能表點選 [程式集]  $\rightarrow$  [PhoneCity] 開啟程式。

時鐘旁都會顯示其所代表的城市名稱,並且顯示當 地時間為上午或下午。 畫面會出現「標準式」的 PhoneCity。畫面上最大 的時鐘顯示主城市的時間,時鐘的中央有「1」的 標號。其他 4 個較小的時鐘顯示 4 個重要城市的時 間,時鐘的中央分別有「2」至「5」的標號。每個

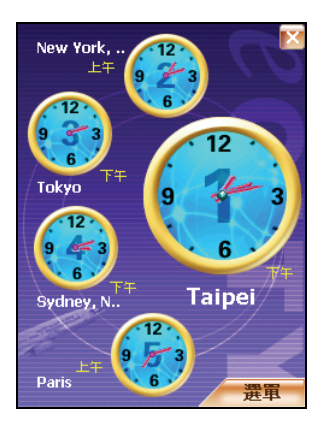

【註】

- 主城市時鐘上顯示有秒針。
- 您可以按方向盤的上/下/左/右鍵變更時鐘指針的顏色。
- 如果在使用 PhoneCity 時接到來電, PhoneCity 會自動儲存您的設定。

要關閉程式,點選畫面右上角的 按鈕。

#### **2.2** 變更顯示模式

PhoneCity 提供 3 種顯示風格,您可以根據自己的喜好選擇其一。除了預設值的 「標準式」之外,還有「流行式」或是「數位式」。

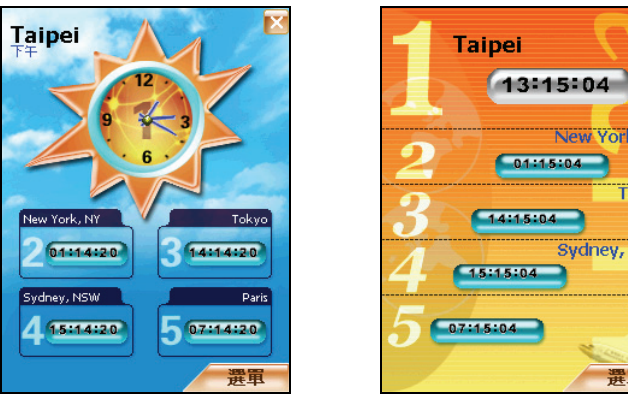

流行式 數位式

New York, NY

Sydney, NSW

Tokyo

Paris

選單

要變更顯示模式,點選畫面右下角的 [選單],然後選擇您想要的顯示模式。

#### **2.3** 選擇城市

您可以指定要出現在畫面上的城市,PhoneCity 提供 472 個城市供您選擇。

- 1. 點選 [ <sup>2</sup> ] 開始功能表 → [程式集] → [PhoneCity]。
- 2. 點選畫面右下角的 [選單],然後點選 [選擇城市]。
- 3. 螢幕顯示 5 個城市項目。

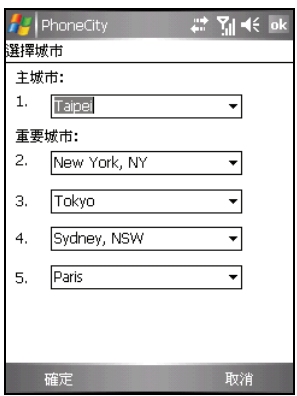

- 4. 要變更城市,直接點選城市名稱旁的箭頭開啟下拉式選單,然後從清單中點 選您要的城市。
- 5. 按 [確定] 左功能鍵儲存設定。

#### **2.4** 調整時間

- 1. 點選 [ <sup>2</sup> ]開始功能表 → [程式集] → [PhoneCity]。
- 2. 點選畫面右下角的 [選單],然後點選 [調整時間]。

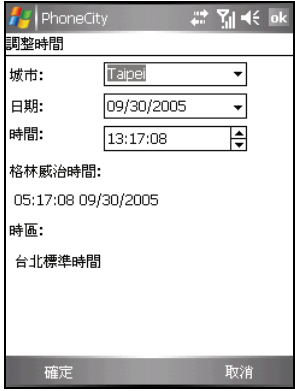

- 3. 可以設定的項目包括:
	- 城市 從您所設定的5個城市中選擇想要調整的城市。點選城市名稱旁的 箭頭開啟下拉式選單,然後從清單中點選您要的城市。
	- 日期 點選日期旁的箭頭開啟月曆,然後點選您要的日期。
	- 時間 點選時間欄位後再點選上下箭頭變更數值。

此畫面還提供以下資訊(不能設定):

- 格林威治時間 顯示格林威治標準時間(時:分:秒 月/日/年)。
- 時區 顯示所選城市所在的時區。
- 4. 調整完成後,按 [確定] 左功能鍵儲存設定。

【註】當您調整其中之一城市的時間時,其他城市的時間會自動隨著調整。

### **2.5** 校正時間

您可以透過時間伺服器校正您的 A701 的格林威治時間,以便保持 A701 的時間在 最準確的狀態。PhoneCity 提供 19 個時間伺服器供您選擇。

- 1. 將 A701 連上網路。(連線的說明請參閱 Bonus CD 上的「A701 使用手冊」。)
- 2. 點選 [ <sup>2</sup> ]開始功能表 → [程式集] → [PhoneCity]。
- 3. 點選畫面右下角的 [選單],然後點選 [校正時間]。

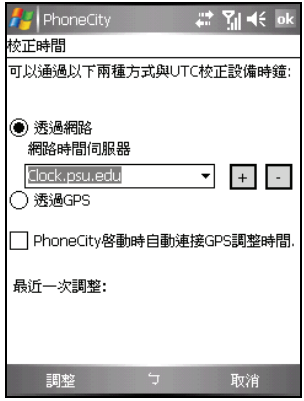

4. 您可以利用下述方法之一校正時間:

#### ● 透過網路

設定您想要同步的時間伺服器。要選擇伺服器,點選清單旁的箭頭開啟 下拉式選單,然後從清單中點選您要的伺服器。 如果您想要新增伺服器,點選伺服器名稱旁的日按鈕。要刪除您自行新 增的伺服器,則點選 二 按鈕。

● **诱渦 GPS** 

勾選 [PhoneCity 啟動時自動連接 GPS 調整時間] 項目,則系統會在每次 啟動 PhoneCity 時自動連接 GPS 並且調整時間。

5. 點選 [調整] 左功能鍵進行同步更新時間。

【註】如果您曾經清除 A701 的主記憶體以恢復成出廠狀態,那麼當您透過 ActiveSync 連線連上 網際網路以進行 PhoneCity 時間校正時,請先檢查 A701 的網路設定:點選 # → [設定]→ [連線]  $\rightarrow$  [連線]  $\rightarrow$  [進階]  $\rightarrow$  [選取網路]。選擇 [網際網路設定] 做為私人網路設定,然後點選 [ok]。請 注意,在使用其他需要網路連線的程式時,您應該適當變更此處的設定。

## **3 eConvertor**

您可以利用 eConvertor 執行標準算式、換算貨幣和度量單位。

#### **3.1** 開啟與關閉 eConvertor

eConvertor 有 3 種模式:計算機、貨幣和度量衡。

由 [ <mark>4 ]</mark> 開始功能表點選 [程式集] **→** [eConvertor] 開啟程式。 螢幕出現計算機畫面。

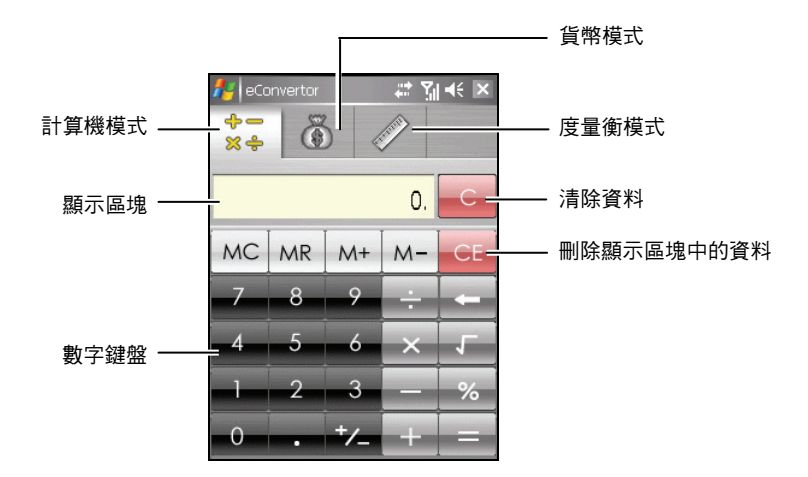

要切換到貨幣或度量衡模式,點選畫面上方的按鈕。 要關閉程式,點選畫面右上角的 X 按鈕。

#### **3.2** 計算機模式

您可以利用計算機模式執行基本的算術運算,就如同使用一般掌上型計算機一 樣。

- 1. 點選 [ <sup>2</sup> ] 開始功能表 → [程式集] → [eConvertor]。
- 2. 在預設狀態下,螢幕會顯示計算機畫面。如果此畫面未顯示,請點選 83÷ 鈕。
- 3. 點選數字鍵盤輸入數字和數學符號。

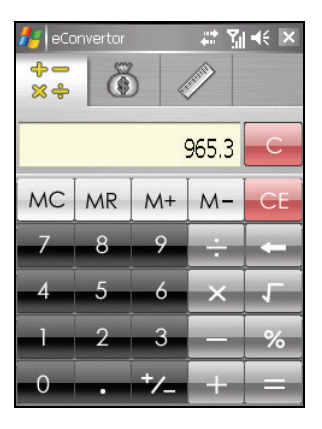

4. 點選 = 等號按鈕取得答案。

 $\Leftrightarrow$ 

#### 使用計算機的記憶功能

計算機模式可以讓您將數值儲存於計算機的記憶中,供稍後使用。

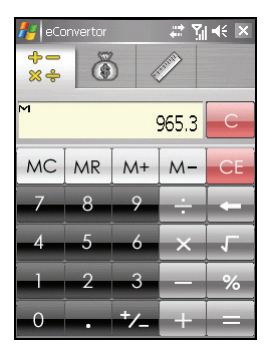

您可以利用記憶按鈕將新增到記憶的數值儲存、顯示或變更。當有數值被儲存到 計算機記憶時,記憶指標(M)會出現在顯示區塊中。您可以利用儲存的數值來 執行基本算式。記憶按鈕的說明如下:

**MC** z 記憶清除

清除計算機記憶,並將記憶指標(M)從顯示區塊中移除。

- $MR$ z 記憶讀取 以儲存於記憶中的數值取代目前顯示的數值。
- 記憶加總 M+

如果沒有數值儲存於記憶中,您可以點選記憶加總按鈕 M+ |將目前顯示的 數值以正數(+)儲存於記憶中。當您再次點選記憶加總按鈕 M+ 時,相 同的數值會與已儲存的數值相加。

如果有數值儲存於記憶中,您可以點選記憶加總按鈕 | M+ | 將該數值與新數 值相加。

 $M$ z 記憶扣減

> 如果沒有數值儲存於記憶中,您可以點選記憶扣減按鈕 M- 將目前顯示的 數值以負數(-)儲存於記憶中。

> 如果有數值儲存於記憶中,您可以點選記憶扣減按鈕 M- 將該數值與新數 值相減。

#### **3.3** 貨幣模式

貨幣模式讓您可以進行貨幣換算。您還可以編輯匯率。

- 1. 點選 [ 2 ]開始功能表 → [程式集] → [eConvertor]。
- 2. 點選 3 按鈕切換到貨幣模式。

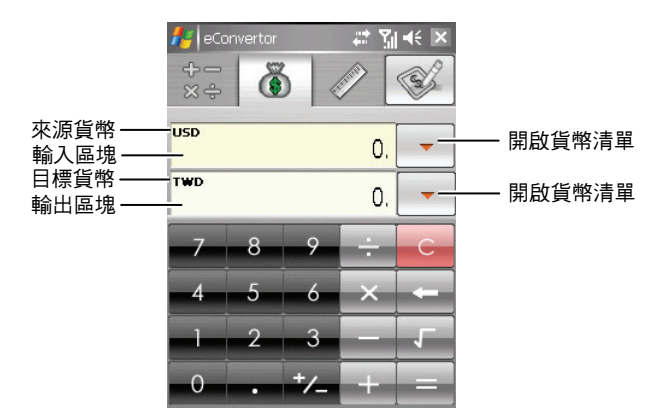

- 3. 點選輸入區塊旁的向下箭頭開啟貨幣清單,然後點選您要從何種幣別(來源 貨幣)換算。選擇完成後,該幣別的縮寫會顯示在輸入區塊的左上角。
- 4. 點選輸出區塊旁的向下箭頭開啟貨幣清單,然後點選您要換算為何種幣別 (目標貨幣)。選擇完成後,該幣別的縮寫會顯示在輸出區塊的左上角。
- 5. 點選數字鍵盤輸入您要換算的貨幣值,換算結果馬上會顯示在輸出區塊。 您也可以在輸入區塊執行基本算式。

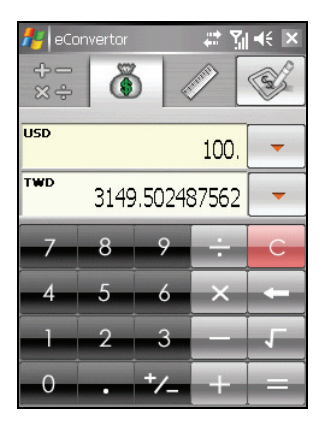

【註】除非您進行變更,否則程式會使用預設的匯率。(詳細說明請見下一小節。)

#### 編輯匯率

在進行貨幣換算之前,您可以編輯匯率為目前最新的版本。

- 1. 點選 [ <sup>2</sup> ]開始功能表 → [程式集] → [eConvertor]。
- 2. 點選 6 按鈕切換到貨幣模式。
- 3. 選擇來源貨幣和目標貨幣。
- 4. 點選 ※ 按鈕開啟匯率編輯區塊。
- 5. 輸入最新的匯率,然後點選 | 按鈕儲存設定並回到貨幣書面。 程式的匯率是以歐元為基準貨幣。

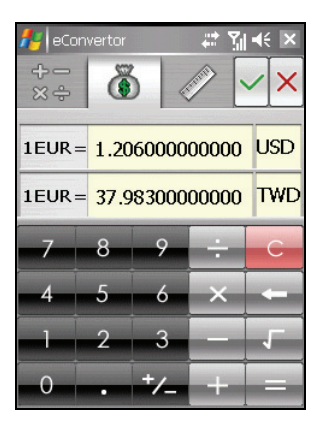

【註】如果不想儲存設定而回到貨幣畫面,請點選 \|

#### **3.4** 度量衡模式

您可以利用度量衡模式換算不同的度量單位。

- 1. 點選 [ <sup>2</sup> ]開始功能表 → [程式集] → [eConvertor]。
- 2. 點選 步紐切換到度量衝模式。

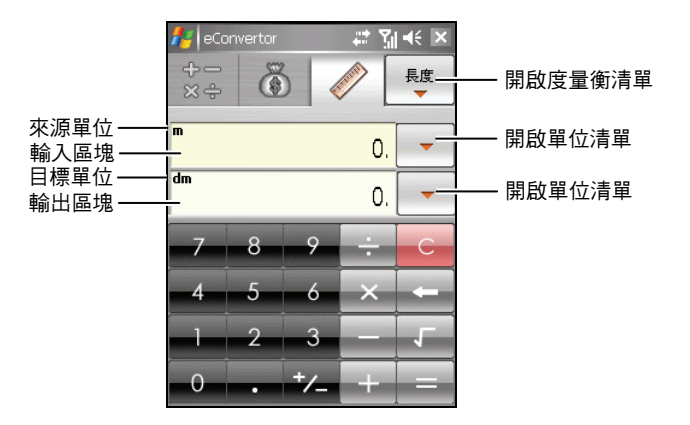

- 3. 點選畫面右上角的 按鈕開啟度量衡清單,然後點選您要的度量衡。
- 4. 點選輸入區塊旁的向下箭頭開啟單位清單,然後點選您要從何種單位(來源 單位)換算。選擇宗成後,該單位的縮寫會顯示在輸入區塊的左上角。
- 5. 點選輸出區塊旁的向下箭頭開啟單位清單,然後點選您要換算為何種單位 (目標單位)。選擇完成後,該單位的縮寫會顯示在輸出區塊的左上角。

6. 點選數字鍵盤輸入您要換算的數值,換算結果馬上會顯示在輸出區塊。 您也可以在輸入區塊執行基本算式。

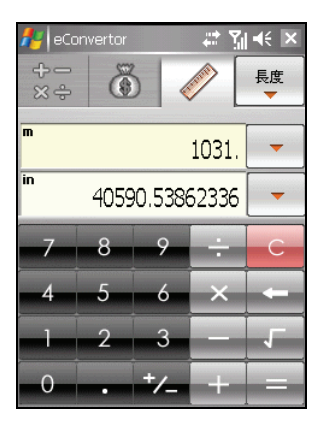

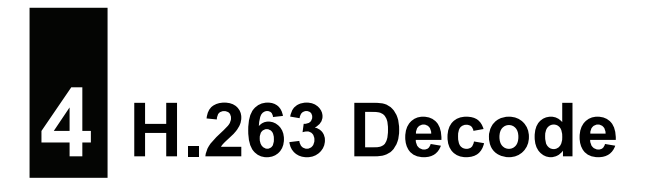

H.263 Decode 安裝在桌上型電腦之後,您便可以在桌上型電腦使用 Windows Media Player 播放您在 A701 上所錄下的 \*.3gp 影片檔案。

1. 使用 Bonus CD 安裝程式時,當出現如下的歡迎畫面,按 [Next]。

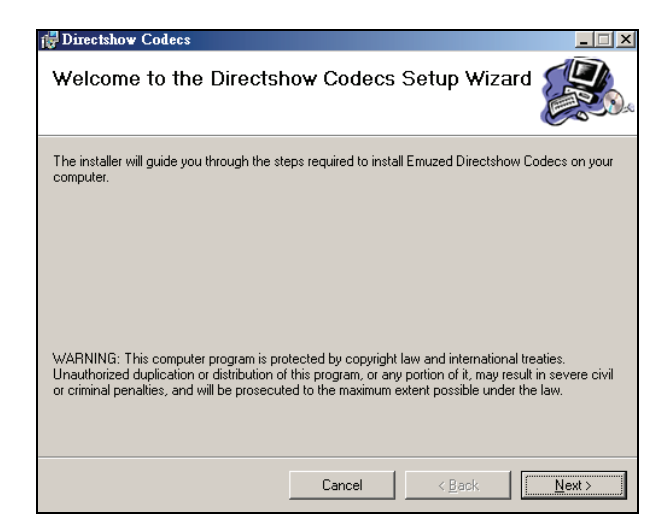

2. 選擇安裝檔案的資料夾和電腦使用者,然後按 [Next]。

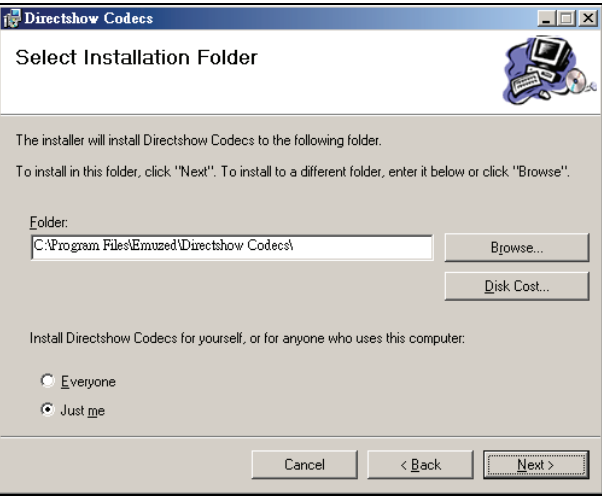

3. 按 [Next] 開始安裝。

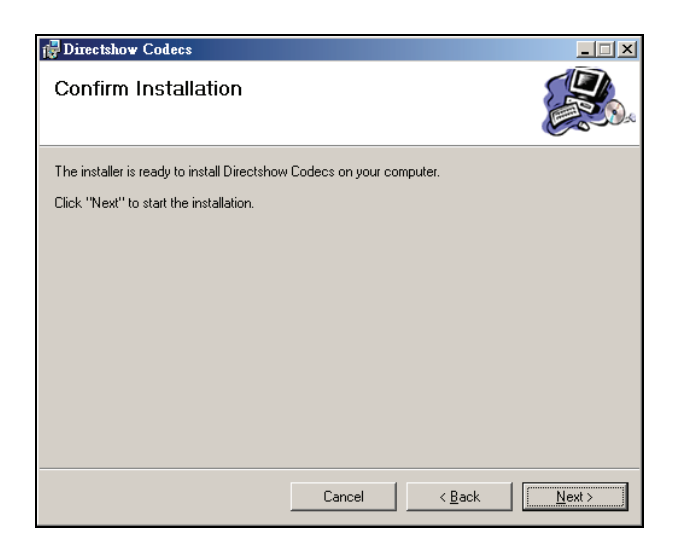

4. 安裝完成時,按 [Close]。

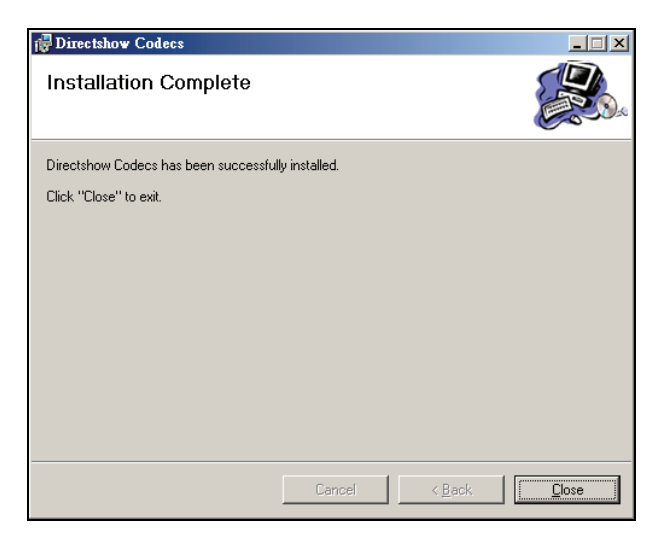

5. 按 [Finish] 關閉安裝精靈畫面。

現在您隨時可以在桌上型電腦使用 Windows Media Player 播放您在 A701 上所錄 下的 \*.3gp 影片檔案。

【註】如果您的電腦使用 Windows 2000, 那麼您必須安裝有 DirectX 9.0 (或以上)才能順利播放 \*.3gp 影片檔案的音效。您可以到 Microsoft 網站(www.microsoft.com/taiwan)下載 DirectX 9.0。

## **5 Mobile Assistant**

Mobile Assistant(Mio 小精靈)程式讓您可以在桌上型電腦端管理 A701 上的訊息 與資料,不但強化了 A701 的功能,也讓您更容易進行 A701 的操作。

- 【註】
- 執行 Mio 小精靈程式之前,請先透過 ActiveSync 將您的 A701 連上桌上型電腦。( 在桌上型電 腦安裝 ActiveSync 的程序請參閱「快速使用指南」。)
- Mio 小精靈程式不支援 Windows 98。

安裝好 Mio 小精靈程式後,桌上型電腦的桌面會出現該程式的捷徑(  $\frac{\Omega}{\Omega}$  ) 。雙 按該捷徑可以開啟程式,螢幕會出現 Mio 小精靈的主畫面。

在左方的工作欄中選擇一項功能,右方的資訊窗格會顯示相關的項目。

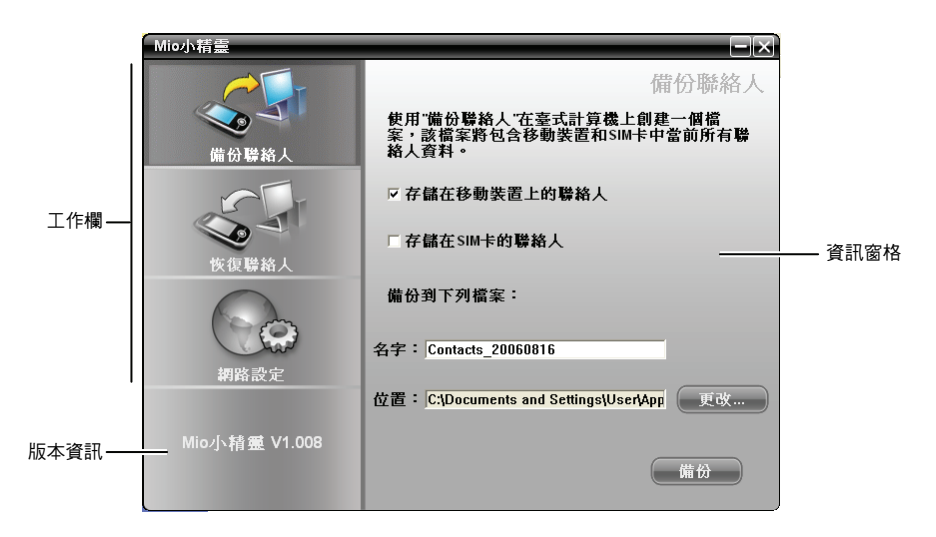

### **5.1** 備份聯絡人

您可以將儲存於 Microsoft 連絡人程式和/或 SIM 卡上的連絡人資料備份到桌上 型電腦。

- 1. 在桌上型電腦上開啟 Mio 小精靈。
- 2. 在預設狀態下,畫面會顯示 [備份聯絡人] 工作窗格。

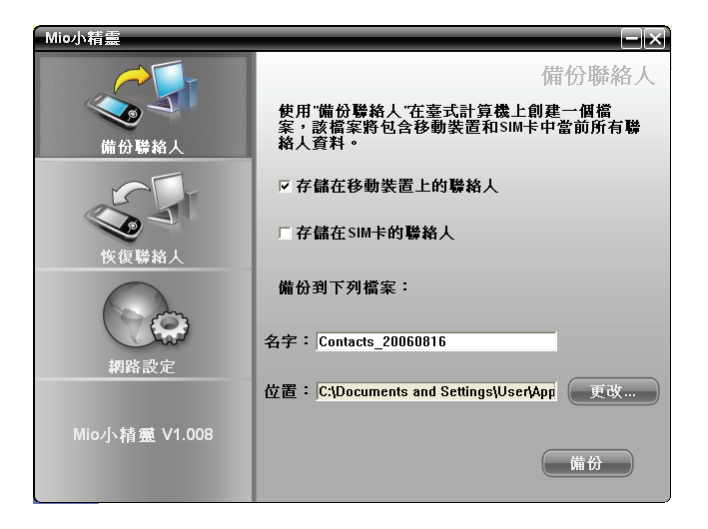

3. 如果要備份 Microsoft 連絡人程式的連絡人資料,請勾選 [存儲存移動裝置上 的聯絡人]。

如果要備份 SIM 卡的連絡人資料,請勾選 [存儲在 SIM 卡的聯絡人]。

- 4. 在 [名字]處,輸入備份檔案的檔案名稱。在預設狀態下,檔案名稱包含備份 日期資訊。
- 5. 接受備份檔案的儲存位置,或是按 [更改] 選擇其他位置。
- 6. 按 [備份] 開始備份程序。
- 7. 程序完成後,按 [確定]。

### **5.2** 恢復聯絡人

要利用備份檔案復原連絡人資料,請參照下述步驟:

- 1. 在桌上型電腦上開啟 Mio 小精靈。
- 2. 在工作欄按 [恢復聯絡人]。
- 3. 從清單中選擇您要使用的備份檔案,然後按 [恢復] 開始復原程序。

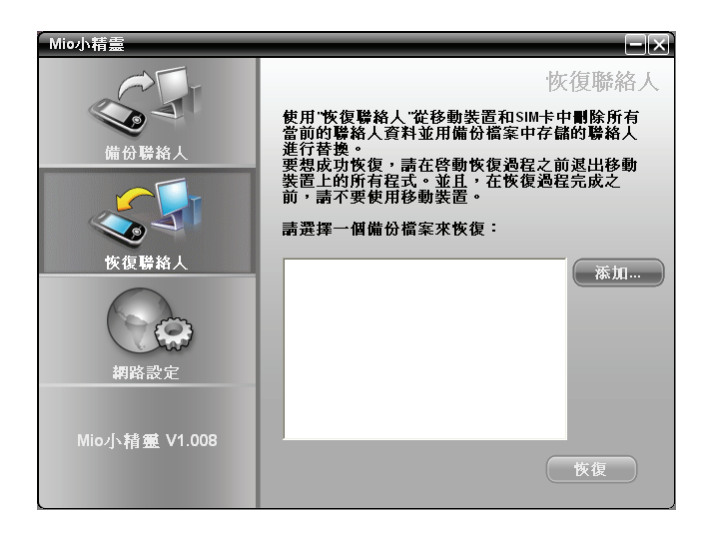

- 4. 在確認畫面按 [恢復]。
- 5. 程序完成後,按 [確定]。您必須關閉再重新開啟 A701 使資料生效。

### **5.3** 網路設定

Mio 小精靈可以協助您快速安裝行動電話網路的設定。

- 1. 在桌上型電腦上開啟 Mio 小精靈。
- 2. 在工作欄按 [網路設定]。
- 3. 從清單中選擇您使用的行動電話業者,然後按 [設置] 安裝設定。

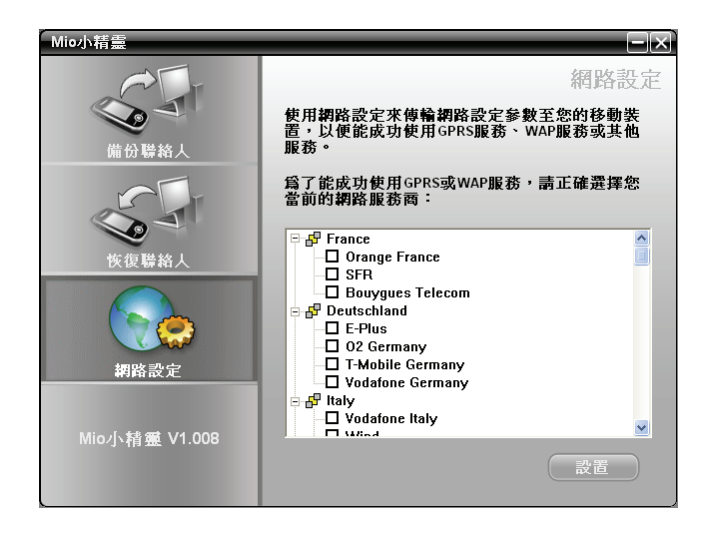

4. 程序完成後,按 [確定]。

【註】A701 僅能接受一個網路設定。當您所選的網路設定安裝完成後,原來的設定會被移除 並且被新的設定所取代。